# Understanding PeopleSoft 8.9 Navigation and Functionality

| Using Menus                                            | 2  |
|--------------------------------------------------------|----|
| The Menu Bar                                           | 3  |
| The Main Menu                                          | 4  |
| Searching for Pages                                    | 5  |
| Using Favorites                                        | 6  |
| Adding Favorites                                       | 6  |
| Editing Favorites                                      | 6  |
| The Navigation Header                                  | 7  |
| The Pagebar                                            | 8  |
| Personalizations                                       | 9  |
| Changing Your Password                                 | 10 |
| Entering and Saving Search Criteria                    | 11 |
| Using Operators                                        | 11 |
| Saving Search Criteria                                 | 12 |
| Add a New Value                                        | 12 |
| Understanding Buttons and Links                        | 13 |
| Buttons That Process Transactions                      | 14 |
| Toolbar Buttons                                        | 15 |
| Pop-up Menu Buttons Next To Fields                     | 16 |
| Buttons and Links That Appear On A Grid Or Scroll Area | 17 |

# **Using Menus**

Your PeopleSoft 8.9 **Homepage** includes two ways to navigate. It's very similar to Windows Explorer.

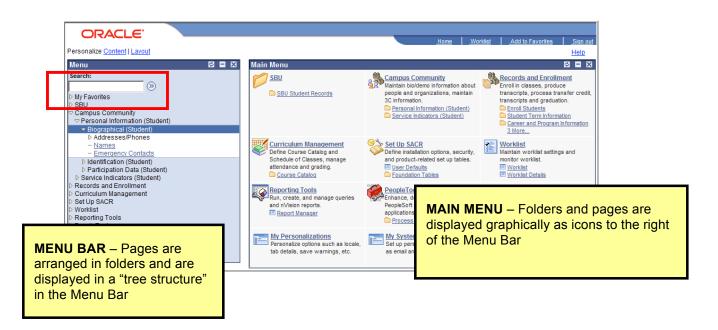

And, you have the added capability of **searching** for pages (by page name or description). This is especially helpful after a system upgrade when menu items are moved or renamed.

#### The Menu Bar

The main level of the **Menu Bar**, also known as Home, contains a general list of the folders that you have access to. The **Menu Bar** remains displayed when you are viewing PeopleSoft pages.

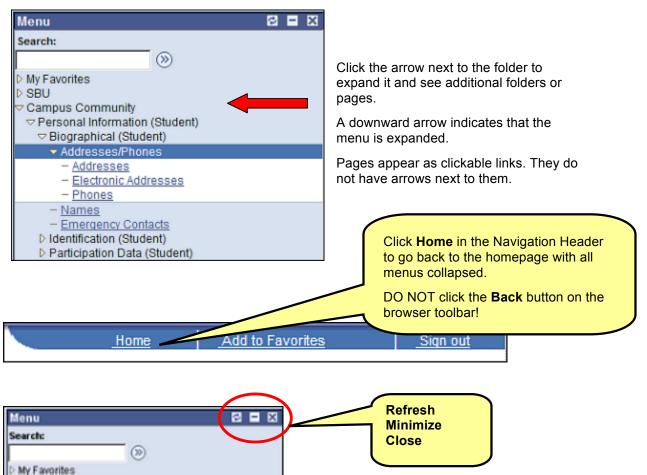

The Refresh button returns the menu to its default state (all menus collapsed).

You can **Minimize** the Menu Bar to give you a larger page viewing area when you are on a PeopleSoft page.

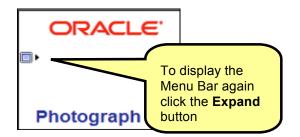

BE CAREFUL not to **Close** the Menu Bar. If you do, you can only display it again by going to the Personalize <u>Content | Layout</u> page.

#### The Main Menu

Folders and pages are displayed as clickable icons in the **Main Menu** located to the right of the Menu Bar. You may prefer to use this method of navigation as an alternative to using the Menu Bar.

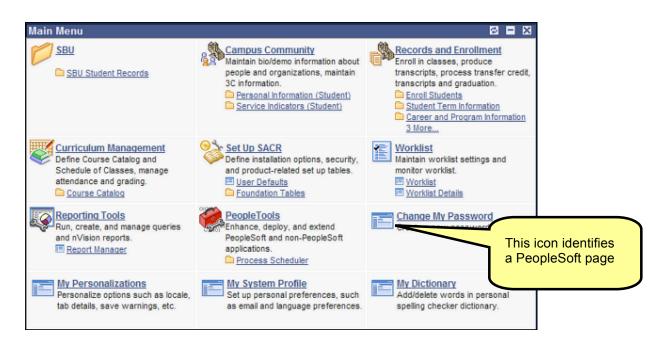

#### DO NOT click the Back button on the browser toolbar to go back!

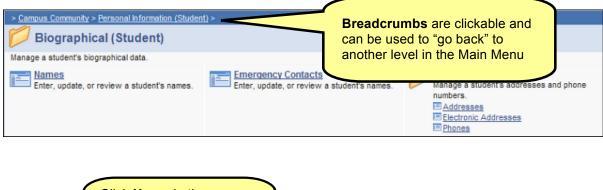

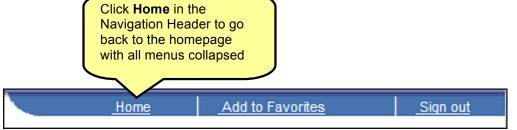

## **Searching for Pages**

Use the **Search** field in the Menu Bar to search for a specific page.

| Menu                 | Enter the  |
|----------------------|------------|
| Search:              | or click t |
| address (>>)         |            |
| ▷ My Favorites       |            |
| ▷ SBU                |            |
| SBU Campus Community |            |
| SBU Student Records  |            |
| Self Service         |            |
| Campus Community     |            |

inter the name of the page (or a keyword) and press **ENTER** 

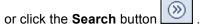

The Search page opens displaying the results:

| Sea                                                                                                    | arch                                                                                                    |  |  |  |
|----------------------------------------------------------------------------------------------------|----------------------------------------------------------------------------------------------------|--|--|--|
| Enter search keywords separated by a space. Use quotes for any phrases. For example: Cities<br>Countries 'United States' |                                                                                                    |  |  |  |
| Ner addre                                                                                                    | w Search C Search Within Results<br>ess Find <u>Customize Settings</u> <u>Search Tips</u>                                                                                                    |  |  |  |
|                                                                                                    | Summaries<br>ch Results<br>Addresses                                                                                                    |  |  |  |
| 2                                                                                                    | Manage a student's addresses.<br>Home>Campus Community>Personal Information (Student)>Biographical (Student)<br>>Addresses/Phones>Addresses<br><u>Electronic Addresses</u>                                |  |  |  |
| 3                                                                                                    | Maintain information about a student's email and URL addresses.<br>Home>Campus Community>Personal Information (Student)>Biographical (Student)<br>>Addresses/Phones>Electronic Addresses<br><u>Phones</u> |  |  |  |
|                                                                                                    | Enter, update, or review a student's telephone numbers.<br>Home>Campus Community>Personal Information (Student)>Biographical (Student)<br>>Addresses/Phones>Phones                                        |  |  |  |

Click one of the links in the list to go to that page.

If your search produces a large number of results, you can narrow it down further by selecting the **Search Within Results** option.

Use the **Customize Settings** link to hide or show summaries of each search result and to control the number of search results that appear on each page.

# **Using Favorites**

The **Favorites** list is like your own list of bookmarks to PeopleSoft pages that you use frequently. This is completely separate from the Favorites (or Bookmarks) in your browser. Once you add a Favorite, it appears in the PeopleSoft Menu Bar under **My Favorites**.

| Menu 🗖                                    | Ĺ |
|-------------------------------------------|---|
| Search:                                   |   |
| Sector 10 (19)                            |   |
| <ul> <li>My Favorites</li> </ul>          |   |
| - Addresses                               |   |
| – <u>Names</u>                            |   |
| <ul> <li>Add to Favorites</li> </ul>      |   |
| <ul> <li><u>Edit Favorites</u></li> </ul> |   |
| D SBU                                     |   |
| Campus Community                          |   |
| Records and Enrollment                    |   |

You can navigate to the page easily by expanding the **My Favorites** folder and clicking the link for the page that you want to view.

#### Adding Favorites

- Open the page that you want to designate as a favorite.
- Click Add to Favorites in the navigation header.

| Home | Add to Favorites | <u>Siqn out</u> |
|------|------------------|-----------------|
|      |                  |                 |

 The Add to Favorites page appears, with the page name as the default in the Description field.

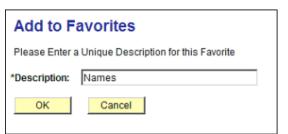

If you like, update the Description for the favorite.

Click OK.

The favorite is saved in My Favorites.

## **Editing Favorites**

- Expand the **My Favorites** in the Menu Bar.
- Click Edit Favorites.

| Edit Favorites                |                                     |                         |  |
|-------------------------------|-------------------------------------|-------------------------|--|
| Click the Save button a       | fter editing or deleting favorites. |                         |  |
| <ul> <li>Favorites</li> </ul> | Customize   Find   🎽                | First 🛃 1-2 of 2 🕨 Last |  |
| *Favorite                     |                                     | ce number               |  |
| Addresses                     |                                     | 0 Delete                |  |
| Names                         |                                     | 0 Delete                |  |

To **rename** a Favorite, type a new name in the text box.

To **delete** a Favorite, press the **Delete** button associated with it.

To **reorder** Favorites, type an appropriate number in the **Sequence** number box.

Click Save.

# The Navigation Header

Home Add to Favorites Sign out

The navigation header remains at the top of your window as you navigate through PeopleSoft pages.

| Home             | Click to return to your homepage (all menus collapsed).                                                                                                    |  |
|------------------|----------------------------------------------------------------------------------------------------|--|
| Add to Favorites | Click to add the current page to your favorites list for easy accessibility.                                                                                                    |  |
| Sign out         | Click to sign out of PeopleSoft.                                                                                                    |  |
|                  | <b>Important!</b> For security purposes it is important<br>that you sign out when you are finished with your<br>PeopleSoft session rather than simply closing the<br>browser window. Other users could potentially<br>access your cached homepage from another<br>portal if you do not sign out properly. |  |

# The Pagebar

Just below the navigation header sits the **Pagebar**. The Pagebar buttons or links are displayed when you are on a PeopleSoft page.

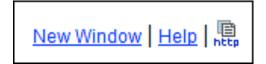

**New Window** Opens a new browser window that displays the search page for the current page.

You can open as many windows as needed.

Do not select File, New, Window from the browser menu.

**Important!** When you click **Sign Out** while in one window you will be logged out of PeopleSoft (all windows). If you want to close a specific window, and remain logged into PeopleSoft, click the **X** in the upper right corner of that window.

**Help** Opens the online PeopleBooks help for the PeopleSoft page that you are currently viewing.

This Help does not include Stony Brook specific examples or customizations.

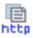

Copies the current page URL to the clipboard so that it is available for pasting in emails or other applications. The copied URL includes page, action, and search key information.

# Personalizations

Go to **My Personalizations** to set certain accessibility and navigation options. This includes options to tab over certain unused fields on a page. For instance, if you select the **Tab over Calendar Button** option, your cursor will skip over the calendar button when you press the TAB key to go from field to field on a PeopleSoft page.

• Click My Personalizations

|                                           | i to log off and log back on in order to take effect. | Click the<br>Personalize Option<br>button next to<br><b>General Options</b> o |
|-------------------------------------------|-------------------------------------------------------|-------------------------------------------------------------------------------|
| Personalization Categories<br>Description | Navigation                                            |                                                                               |
| General Options                           | Personalize Option                                    | Personalizations                                                              |
| Navigation Personalizations               | Personalize Option                                    |                                                                               |
|                                           |                                                       |                                                                               |
| Restore Defaults                          |                                                       |                                                                               |

You will see the default value for that option.

| Option Category: General Options |                            |                |      |                       | To select a new value click the      |
|----------------------------------|----------------------------|----------------|------|-----------------------|--------------------------------------|
| Personalizations                 |                            |                | Find | First 🛃 1 of 1 🕩 Last | Override Value                       |
| Personalization Option           | Default Value              | Override Value |      |                       | drop-down arrow.                     |
| Accessibility Features           | Accessibility features off |                |      | Explain               | Click the <b>Explain</b> link for an |
| Restore Category Defaults        |                            |                |      |                       | explanation of the                   |
| OK Cancel                        |                            |                |      |                       | option.                              |
|                                  |                            |                |      |                       | Click <b>OK</b>                      |

Note. You must log off and log back on for changes to Personalization settings to take effect.

# **Changing Your Password**

If you suspect that someone knows your PeopleSoft password you should change it immediately. Your PeopleSoft password is case sensitive and should be fairly complex to make it harder for someone to figure it out. For instance, make your password a combination of upper and lower case letters along with numbers and special characters.

Click Change My Password

| Change Password                 | Enter Current Password                             |
|---------------------------------|----------------------------------------------------|
| User ID: SRBASIC                | Enter the New Password                             |
| Description: ROLE Basic Inquiry | Enter the new password again in the <b>Confirm</b> |
| *Current Password:              | Password field                                     |
| *New Password:                  | Click Change Password                              |
| *Confirm Password:              |                                                    |
| Change Password                 |                                                    |

If you forget your PeopleSoft password click the <u>Report a Problem</u> link in SOLAR and submit a trouble ticket. An account manager will reset your password and inform you of the new one.

## **Entering and Saving Search Criteria**

There are two searches on the *Find an Existing Value* page – **Basic Search** and **Advanced Search**. Basic Search gives you one or two key fields as the criteria to search by. With Advanced Search you can narrow down your search by using multiple search fields and a variety of search operators. You can change from Basic Search to Advanced Search by clicking the respective link on the *Find an Existing Value* page.

When specifying search criteria, you can enter a full or partial value for any key field. Based on what you enter, the system presents a list of possible matches or, if there is only one match, the page that you requested.

By default, the search function can display up to **300 matching entries** from the database. If your search retrieves more than the maximum 300 entries, you must attempt to narrow your search in another way.

| Find an Existing Value                                                                                                    |                                                                                                    |
|----------------------------------------------------------------------------------------------------|----------------------------------------------------------------------------------------------------|
| Academic Institution: =  USBNY Crem: =  Subject Area: =  Catalog Nbr: begins with                                                                                                    | Enter the search criteria<br>Click <b>Search</b>                                                                                                    |
| Academic Career: =   Campus: begins with   Description: begins with   Course ID: begins with   Course Offering Nbr: =   Case Sensitive     Search Clear   Basic Search Save Search Criteria | Search fields are not case sensitive but<br>you can speed up your search by<br>entering mixed characters and selecting<br>the <b>Case Sensitive</b> option before you<br>click Search. |

#### **Using Operators**

For most of the fields in Advanced Search the default operators are "**begins with**" or " = ". Below is a complete list of operators:

| begins with                   | Used for Character fields only. |
|-------------------------------|---------------------------------|
| contains                      | Used for Character fields only. |
| = (equals)                    | Used for all field types.       |
| not= (not equal to)           | Used for all field types.       |
| < (less than)                 | Used for all field types.       |
| <= (less than or equal to)    | Used for all field types.       |
| > (greater than)              | Used for all field types.       |
| >= (greater than or equal to) | Used for all field types.       |

| between | Used for all field types. |
|---------|---------------------------|
| in      | Used for all field types. |

### Saving Search Criteria

If you plan to use the same search criteria over and over again, click the **Save Search Criteria** link to name and save the search.

| / Find an Existing Volue<br>Use Saved Search: mus 101 - | >                            |                         | To use the saved search criteria, click the <b>Use Saved</b> |
|---------------------------------------------------------|------------------------------|-------------------------|--------------------------------------------------------------|
| Academic Institution: =  Term: =                        | USBNY<br>1078                | Q                       | Search drop-down list box and select the search name.        |
| Subject Area:                                           | MUS                          | 0                       | To remove any saved                                          |
| Catalog Nbr: begins with  Academic Career: =            | 101<br>Undergraduate         | ]<br>                   | searches, click the <b>Delete</b><br>Saved Search link.      |
| Campus: begins with                                     |                              | <u>a</u>                |                                                              |
| Course ID: begins with v                                |                              | ٩                       |                                                              |
| Course Offering Nbr: =                                  |                              | ]Q                      |                                                              |
| Clear Basic Search                                      | n 🖶 <u>Save Search Crite</u> | ria Delete Saved Search |                                                              |

#### Add a New Value

Use **Add A New Value** when you enter a new high level key to the database. For instance, in the example below, a new person is being added to the database and a new EmpIID will be automatically assigned after the information is entered and saved.

| Modify Employee Personal Data          |
|----------------------------------------|
| Find an Existing Value Add a New Value |
| EmpliD: NEW                            |
| Add                                    |

# **Understanding Buttons and Links**

| Work Location        |                   | Job Status:      | Terminated      |                   | <u>Find</u>    | First 🕙 1 of 2 🕨 Last   |         |
|----------------------|-------------------|------------------|-----------------|-------------------|----------------|-------------------------|---------|
|                      |                   |                  |                 |                   |                |                         |         |
| Effective Date:      | 07/14/2000        | Sequence:        | 1 -             |                   | Job Indicator  | Not Applicable          |         |
| Action / Reason:     | Data Change       |                  | ASF             | Shift Change      | /chg addl pays | Current                 |         |
| Last Start Date:     |                   | Terminatio       | n Date:         |                   |                | Current                 |         |
| Position Number:     | 45010000          | Keyboard         | Specialist1     | Po                |                |                         |         |
| Override Position Da | ita               | 🗆 Positio        | n Management Re | ecord             | In genera      | l, if the action is     | related |
| Regulatory Region:   | USA               | United Sta       | ates            |                   | •              | ion, it appears a       |         |
| Company:             | AF                | Appropria        | ted Funds       |                   |                | plesoft page            |         |
| Business Unit:       | USBNY             | SUNY at S        | Stony Brook     |                   |                |                         |         |
| Department:          | 86060100          |                  |                 | VP                |                |                         |         |
| Location:            | WESTCAMPUS        | West Can         | npus            |                   | > 、            |                         |         |
| Establishment ID:    | 001               |                  | Stony Brook     |                   |                |                         |         |
|                      |                   |                  |                 |                   |                |                         |         |
|                      |                   |                  |                 |                   | Date Creat     | ed: 08/14/2000          |         |
| Job Data E           | Employment Data   | Earnings Distrib | ution Benefit   | ts Program Partic | cipation       |                         | 1       |
|                      |                   |                  |                 |                   |                |                         |         |
|                      |                   |                  |                 |                   |                |                         |         |
| Save Return to Se    | arch 🖉 🖭 Previous | tab 🔿 Next ta    | b 🗘 Refresh     |                   | يال 💹          | odate/Display 🖉 Include | History |
|                      |                   | 7                |                 |                   |                |                         |         |
|                      |                   |                  |                 |                   |                |                         |         |
|                      |                   |                  |                 |                   |                |                         |         |
|                      |                   |                  |                 |                   |                |                         |         |
|                      | /                 |                  |                 |                   |                |                         |         |
| $\mathcal{C}$        |                   |                  |                 |                   |                |                         |         |
| If the action        | is truly an ac    | tion,            |                 |                   |                |                         |         |
| such as sav          | e or process,     | it               |                 |                   |                |                         |         |
| appears as a         |                   |                  |                 |                   |                |                         |         |
|                      |                   |                  |                 |                   |                |                         |         |
|                      |                   |                  | J               |                   |                |                         |         |
|                      |                   |                  |                 |                   |                |                         |         |

The following is a list of possible buttons and links that you may see in PeopleSoft.

#### **Buttons That Process Transactions**

| Edit Name          |         |                                         |     |
|--------------------|---------|-----------------------------------------|-----|
| English Name Forma | t       |                                         |     |
| Prefix:            |         |                                         |     |
| First Name:        |         |                                         | Mic |
| Last Name:         |         |                                         | ]   |
| Suffix:            |         | •                                       |     |
| 🗘 🗘 Display Nam    | e:      |                                         |     |
| Formal Name        | e:      |                                         |     |
| Name.              |         | l i i i i i i i i i i i i i i i i i i i |     |
|                    |         |                                         |     |
| OK Cance           | Refresh |                                         |     |
| L                  |         |                                         |     |

Apply Click to apply the data input without returning to the main page, in case you want to perform additional searches. Usually found on a page that you open by clicking a prompt button.

Click to accept the data input made on an auxiliary page and return to the main page.

Cancel Click to clear the page and any data that you may have entered or changed without saving. When you click Cancel, the system does not warn you to save changes. Click Cancel if you entered data incorrectly and want to begin again.

ΟK

#### **Toolbar Buttons**

The toolbar appears at the bottom of most pages. It can include search list navigation buttons, page navigation buttons, and page action buttons; it changes depending on the type of page that is active.

| <ul> <li>National ID</li> </ul> |                            | Customize   Find   View All   🛗 | First 🛃 1 of 1 🕨 Last |                        |
|---------------------------------|----------------------------|---------------------------------|-----------------------|------------------------|
| Country                         | *National ID Type          | National ID                     | Primary ID            |                        |
| USA Q                           | Social Security Number     |                                 | V                     |                        |
| 🔒 Save 🖂                        | Previous tab      Next tab | C Refresh                       | E+ Add Dydate/Dis     | play 🖉 Include History |

| 🗐 Save             | Click to save the information that you have entered on the page (group of pages) to the database. When activated, the system displays the <b>Saved</b> message in the upper-right corner of the page (sometimes it flashes by very quickly and you may miss it). |
|--------------------|----------------------------------------------------------------------------------------------------|
| Return to Search   | Click to return to the search page.                                                                                                    |
| + Previous in List | Displays the information for the previous data row in your search results (when there's more than one match in the list).                                                                                                    |
| ↓ Next in List     | Displays the information for the next data row in your search results (when there's more than one match in the list).                                                                                                    |
| Next tab           | Displays the next page in the current component (group of pages).                                                                                                    |
| 🕒 Previous tab     | Displays the previous page in the current component (group of pages).                                                                                                    |
| 🔏 Update/Display   | Click to display current and future rows of data in the database.                                                                                                    |
| Include History    | Click to display all effective dated rows of data in the database: current, future, and history.                                                                                                    |
| Correct History    | Click to display all effective-dated rows of data in the database and to update all rows, including history rows.                                                                                                    |
|                    | Note. This button is available only if you have the proper permission.                                                                                                    |
| E+ Add             | Click to add a row of data to the database for the current transaction.                                                                                                    |
| <b>Prefresh</b>    | Click to refresh the database, validating any data that has been entered and processing any deferred programming changes.                                                                                                    |

### Pop-up Menu Buttons Next To Fields

| Biographic Inform | ation    |
|-------------------|----------|
| Date of Birth:    | 31       |
| Birth Country:    | <u> </u> |
|                   |          |

- Click to access a new page to select among the menu items listed. Appears if the pop-up menu contains more than one item.
- Click to access the new transaction page directly.
   Appears if the pop-up menu contains only one menu item.
- Click to access the Lookup page displaying a list of values for this field.
- Glick to choose a date from the Calendar popup.

## Buttons and Links That Appear On A Grid Or Scroll Area

Many PeopleSoft pages contain grids or scroll areas and a navigation header. There is a numbering system for the rows. For example, if a grid or scroll area were set to view only one row at a time, the navigation header might read 1 of 2 or 1 of 20, depending on how many entries there were. If the grid or scroll area were set to view three rows of data at a time, it might read 1-3 of 20. Click the arrows to view the next or previous series of rows

| Customize   Find   View All | First 🛃 1 of 1 🕩 Last |
|-----------------------------|-----------------------|
|-----------------------------|-----------------------|

| +<br>Add    | Click to insert a new row after the current row.                                                                                                    |
|-------------|----------------------------------------------------------------------------------------------------|
| +           | Click to insert multiple rows. Specify the number of rows (1 to 99).                                                                                                    |
| -<br>Delete | Click to delete the current row of data.                                                                                                    |
|             | (Show Next Row) Click to display the next row or set of rows of data.                                                                                                    |
| •           | (Show Previous Row) Click to display the previous row or set of rows of data.                                                                                                    |
|             | (Show All Columns) In a tabbed grid only, click to expand grid columns to the right so that tabs are no longer needed.                                                                                     |
| (ff===      | (Show Tabs) In a tabbed grid only, click to return the expanded grid to its tabbed state.                                                                                                    |
| Customize   | Click to access the customization page for that grid, which enables you to sort by column and reorder, hide, and freeze columns.                                                                           |
|             | (Download) Click to display a new browser window, showing the contents of the grid in a spreadsheet-like format.                                                                                           |
| View All    | Click to display the maximum number of rows available to be viewed at once on a page. When this feature is enabled, the link changes to read <b>View 1</b> so that you can return to the original setting. |
| Find        | Click to find a row of data containing a specified search string.                                                                                                    |
| First       | Click to access the first row or set of rows of data.                                                                                                    |
| Last        | Click to access the last row or set of rows of data.                                                                                                    |